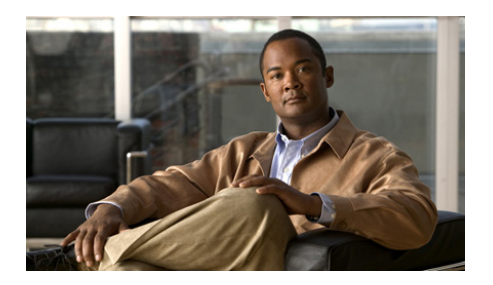

# **Cisco CGS 2520**  入门指南

- **•** [关于本指南](#page-1-0)
- **•** [纸盒内有以下零件](#page-2-0)
- **•** 运行 [Express Setup](#page-3-0)
- **•** [管理交换机](#page-7-0)
- **•** [安装交换机](#page-9-0)
- **•** [电源线连接](#page-15-0)
- **•** [连接交换机端口](#page-20-0)
- **•** [故障诊断](#page-22-0)
- **•** [获取文档和提交服务请求](#page-23-0)

# <span id="page-1-0"></span>关于本指南

本指南介绍了如何使用 Express Setup 来初次配置 Cisco Connected Grid Switch (CGS) 2520。此外还介绍了交换机管理选项、机架安装、布线程序、 端口和模块连接过程,以及故障排除。

有关交换机的其他安装和配置信息,请参阅 Cisco.com 上的 Cisco CGS 2520 文档。有关系统要求、重要注意事项、限制、待解决和已解决错误,以及最 新文档更新的相关信息,也请访问 Cisco.com,参阅版本说明。有关此出版 物中所出现警告的解释,请参阅文档 CD 上的 *Regulatory Compliance and Safety Information for the Cisco CGS 2520*。产品的保证信息也可在该文档 CD 上找到。

使用在线出版物时,请参阅与交换机上运行的 Cisco IOS 软件版本相匹配的 文档。

ш

# <span id="page-2-0"></span>纸盒内有以下零件

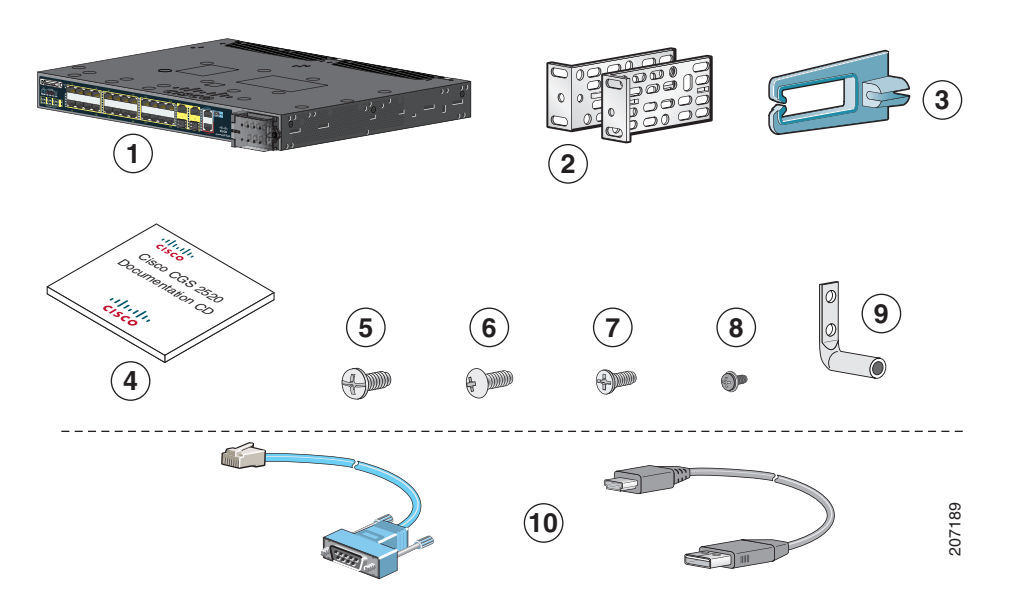

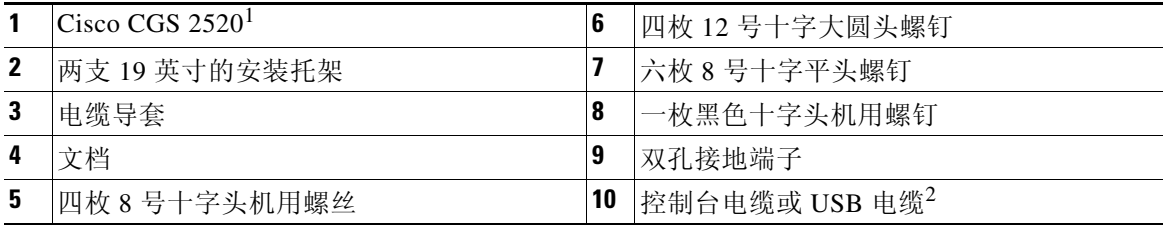

1. Cisco CGS-2520-24TC 如上所示。您的交换机型号的外观可能略有不同。

2. 项目可订购。

注意 请确认您已收到这些项目。如有任何物品遗失或损坏,请与思科代表或经销 商联系,获取指示。

# <span id="page-3-0"></span>运行 **Express Setup**

应使用 Express Setup 输入初始 IP 信息。日后配置时也可通过此 IP 地址访问 交换机。

注意 要使用基于 CLI 的初始安装程序,请参阅交换机硬件指南中的附录 C "*Configuring the Switch with the CLI Setup Program*"。

需要的配备包括:

- **•** 安装了 Windows 2000、 XP、 Vista 或 Windows Server 2003 的 PC
- **•** 启用了 JavaScript 的网络浏览器(IE 浏览器 6.0、7.0,Firefox 1.5、2.0 或更高版本)
- **•** 直通或交叉的 5 类或 6 类电缆

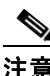

注意 运行 Express Setup 之前, 应禁用浏览器中的所有弹出窗口阻止程序或代理 设置,以及 PC 上运行的所有无线客户端。

第 **1** 步 请确保交换机上未连接任何设备。

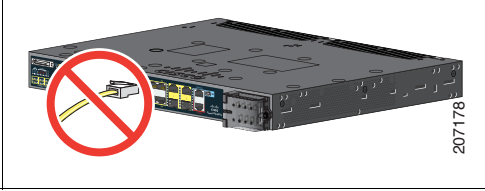

<span id="page-3-1"></span>第 **2** 步 在 Express Setup 过程中,交换机将充当一台 DHCP 服务器。如果您的 PC 拥有静态 IP 地址,那么使用 DHCP 前请临时更改您的 PC 设置。

注意 请写下静态 IP 地址。在第 13 步中需要使用此地址。

第 **3** 步 将电线连接到交换机的电源输入端子。 有关交流或直流电源连接的说明,请参阅 第 16 [页的 "电源线连接"一节](#page-15-0)。

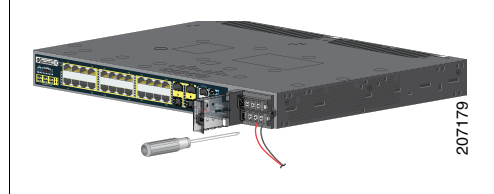

第 **4** 步 交换机通电大约 45 秒后,它将启动通电自检 (POST),完成这个过程可能需要 5 分钟。 在 POST 期间, SYSTEM LED 呈绿光闪烁, 端口 LED 变成绿色。 POST 完成后, SYSTEM LED 将呈绿光长亮,其他 LED 熄灭。

#### 故障诊断

如果 SYSTEM LED 持续绿光闪烁, 不变成绿光长亮, 或变成琥珀色, 请与您的思科代 表或经销商联系。交换机 POST 失败。

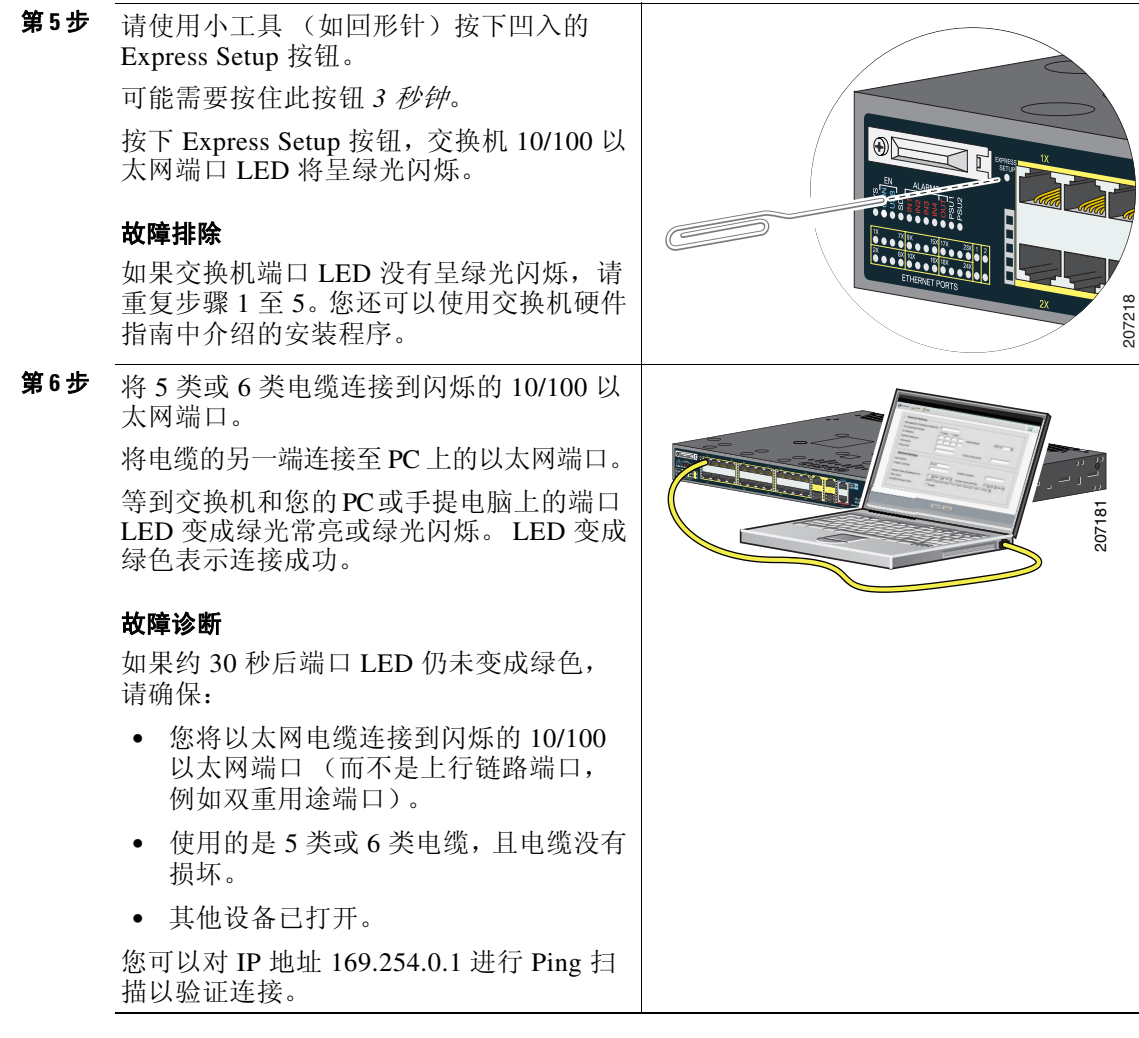

第 **7** 步 在 PC 上启动浏览器会话,打开一个知名网站 (例如 Cisco.com)。交换机将提示您输 入默认的用户名和密码。看到提示后,请输入默认的用户名和密码 *cisco*。 显示 Express Setup 窗口。

#### 故障诊断

如果未显示 Express Setup 窗口,请确保禁用浏览器中所有的弹出窗口阻止程序或代理 设置,以及 PC 或手提电脑上所有的无线客户端。

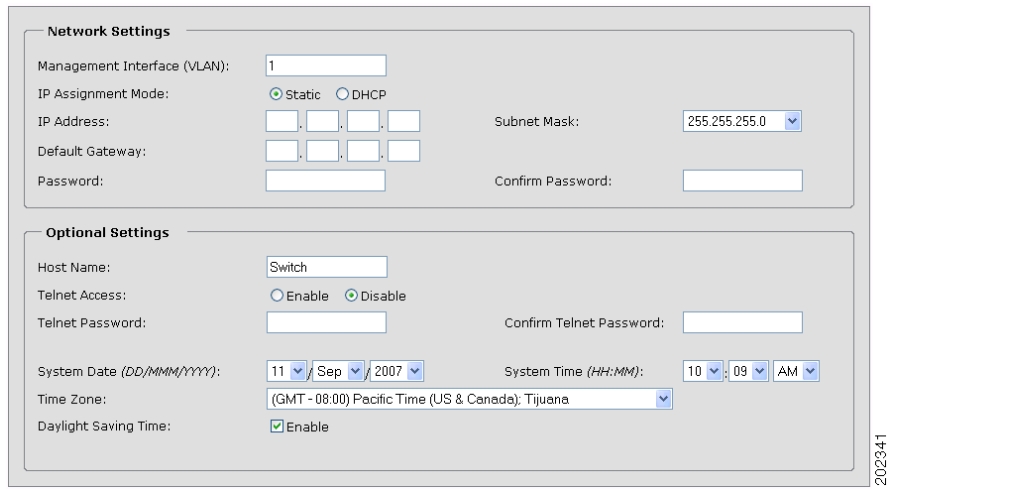

<span id="page-5-0"></span>第 **8** 步 请在 "网络设置"字段中输入以下信息: 注意 所有条目均须为英文字母。

- **•** 管理界面 (VLAN ID) 字段中的默认值为 *1*。
- 注意 我们建议您使用默认的 VLAN 值。在 Express Setup 过程中, VLAN 1 是交换机 上唯一的 VLAN。通过管理界面您可以管理交换机,如果您想更改管理界面, 请输入新的 VLAN ID。 VLAN ID 范围为 1 至 1001。
- **•** 我们建议您在 "IP 分配模式"字段中使用默认值 **Static**,这表示交换机将始终使用您 分配的 IP 地址。希望交换机自动从 DHCP 服务器获得 IP 地址时, 使用 DHCP 设置。
- **•** 在 "IP 地址"字段中输入交换机的 IP 地址。
- **•** 在 "IP 子网掩码"字段中点击下拉箭头,然后选择 IP 子网掩码。
- **•** 在 "默认网关"字段中输入默认网关 (路由器)的 IP 地址。
- **•** 在 "交换机密码"字段中输入密码。密码可为 1 至 25 个字母数字字符,可以以数 字开头,区分大小写,允许内嵌空格,但开头或结尾处不能使用空格。在 "确认 交换机密码"字段中再次输入密码。
- 注意 您必须更改默认密码:*cisco*。

第 **9** 步 使用设备管理器界面随即或在以后输入可选设置:

您可以在 Express Setup 窗口中输入其他管理设置。例如,输入可选的管理设置识别并 同步交换机以增强管理。 NTP 使交换机时钟与网络时钟同步。您还可以手动设置系统 时钟。

点击提交保存更改。

有关 Express Setup 字段的更多信息, 请参阅 Express Setup 窗口的在线帮助。

- 第 **10** 步 点击提交后,会发生以下事件:
	- **•** 交换机配置完成,退出 Express Setup 模式。
	- 浏览器将显示一条警告信息,然后尝试按照之前的交换机 IP 地址进行连接。通常 PC 和交换机之间的连接会失败,因为已配置的交换机 IP 地址与 PC IP 地址不在同 一个子网中。
- **第11步** 将交换机与 PC 断开, 然后在您的网络中安装交换机。请参阅第 10 [页的 "安装交换机"](#page-9-0) [一节。](#page-9-0)
- 第 **12** 步 如果您[在第](#page-3-1) 2 步中更改了 PC 中的静态 IP 地址,请将其更改为先前配置的静态 IP 地址。
- 第 **13** 步 有关交换机配置和管理的信息,请参阅第 8 [页的 "管理交换机"一节。](#page-7-0) 要显示设备管理器:
	- **1.** 在 PC 或手提电脑上启动网络浏览器。
	- 2. 在网络浏览器中输入交换机 IP 地址、用户名和密码 [\(第](#page-5-0)8步中分配的),然后按 下 **Enter**。屏幕上将出现设备管理器页面。

#### 故障诊断

如果设备管理器未显示:

- **•** 请确认连接至网络的交换机端口的 LED 是否为绿色。
- **•** 确认用于接入交换机的 PC 或手提电脑是否连接至网络中常用的网络服务器,从而 具备网络连接。如果没有网络连接,请排除 PC 或手提电脑的网络设置故障。
- **•** 确保浏览器中的交换机 IP 地址正确。
- **•** 如果浏览器中的交换机 IP 地址正确,交换机端口 LED 为绿色,且 PC 或手提电脑 具有网络连接,请将 PC 或手提电脑重新与交换机进行连接, 继续排除故障。将处 于相同子网中的 PC 或手提电脑的静态 IP 地址配置为交换机 IP 地址。
- **•** 交换机端口上连接至 PC 或手提电脑的指示灯为绿色时,在网络浏览器中重新输入 交换机的 IP 地址以显示设备管理器。显示设备管理器后,您可以继续进行配置。

# <span id="page-7-0"></span>管理交换机

完成 Express Setup 和交换机在您的网络中的安装后,您可以使用以下选项进 行进一步的配置:

- **•** [设备管理器](#page-7-1)
- **•** [Cisco Configuration Professional](#page-7-2)
- **•** [命令行界面](#page-8-0)
- **•** [其他管理选项](#page-9-1)

# <span id="page-7-1"></span>设备管理器

管理交换机的最简单方法就是使用交换机存储器中的设备管理器。该网络界 面提供快速配置。您可以在您网络中的任何位置通过网络浏览器访问设备管 理器。

- **1.** 在您的 PC 或工作台上启动网络浏览器。
- **2.** 在网络浏览器中输入交换机 IP 地址,然后按下 **Enter**。屏幕上将出现设 备管理器页面。
- **3.** 使用设备管理器执行基本的交换机配置。有关更多信息,请参阅设备管 理器的在线帮助。

### <span id="page-7-2"></span>**Cisco Configuration Professional**

Cisco Configuration Professional 是可从 Cisco.com 下载到 PC 上运行的软件程 序, 提供了用于配置和监控多种设备 (包括 Cisco CGS 2520 交换机)的高 级选项。 Configuration Professional 的下载、安装和使用均完全免费。

请按以下步骤操作:

1. 转至以下 URL: <http://www.cisco.com/en/US/products/ps9422/index.html>

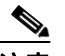

注意 您必须是 Cisco.com 的注册用户, 此外无需其他任何访问权限。

#### **2.** 点击下载软件。

3. 选择 Configuration Professional 安装程序的最新版本,然后点击**下载**。

- **4.** 运行 Configuration Professional 安装程序,并按照提示进行操作。
- **5.** 点击完成以完成安装。

有关更多信息,请参阅 Configuration Professional 入门指南和在线帮助。

# <span id="page-8-0"></span>命令行界面

您可以通过命令行界面 (CLI) 输入 Cisco IOS 命令和参数。使用以下选项之 一访问 CLI:

- **•** 交换机 RJ-45 [控制台端口](#page-8-1)
- **•** 交换机 USB [控制台端口](#page-8-2)

#### <span id="page-8-1"></span>交换机 **RJ-45** 控制台端口

- **1.** 将 RJ-45 至 DB-9 适配器电缆连接至 PC 上的 9 针串行端口。将电缆的另 一端连接至交换机的控制台端口。
- **2.** 启动 PC 上的终端仿真程序。
- **3.** 将 PC 终端仿真软件配置为 9600 波特、 8 个数据位、无奇偶校验、 1 个 停止位和无流量控制。
- **4.** 使用 CLI 输入配置命令。有关更多信息,请参阅软件配置指南和命令参考。

#### <span id="page-8-2"></span>交换机 **USB** 控制台端口

如果使用 USB 控制台端口, 则必须在连接至 USB 控制台端口的 PC 上安装 Cisco Windows USB 设备驱动程序。有关安装说明,请参阅交换机硬件安装 指南。

- **1.** 将 USB 电缆连接至 PC USB 端口。将电缆的另一端连接至交换机上的小 型 B (5 针连接器) USB 控制台端口。
- **2.** 启动 PC 上的终端仿真程序。
- **3.** 将 PC 终端仿真软件配置为 9600 波特、 8 个数据位、无奇偶校验、 1 个 停止位和无流量控制。
- **4.** 使用 CLI 输入配置命令。有关更多信息,请参阅软件配置指南和命令参考。

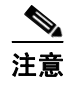

注意 您不能同时使用交换机 RJ-45 控制台端口和 USB 控制台端口来访问 CLI。

### <span id="page-9-1"></span>其他管理选项

您可以使用 SNMP 管理应用程序,比如 CiscoWorks LAN Management Solution (LMS) 和 Cisco netManager, 来配置和管理交换机。也可以通过运 行着 Cisco netManager 或 SunNet Manager 等平台的, 与 SNMP 兼容的工作 站来管理交换机。

Cisco Configuration Engine 是一项网络管理设备,与交换机软件中内嵌的 Cisco Networking Services (CNS) 代理程序配合工作。您可以使用它来自动化 交换机上的初始配置和配置更新。

有关支持文档的列表,请参阅第 25 [页的 "要了解更多信息"一节](#page-24-0)。

<span id="page-9-0"></span>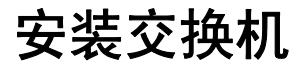

本节涵盖了 19 英寸机架的安装和布线程序以及交换机端口连接。图中显示 了 Cisco CGS-2520-24TC 交换机。您可以按照图中所示安装和连接其他 Cisco CGS 2520 交换机。有关备用的安装程序 (例如,在墙上安装交换机) 和其他电缆布线信息,请参阅交换机硬件安装指南。

# 需要的设备

- **•** 扭力最大为 15 英寸磅 (in-lb) 的棘轮扭力一字螺丝刀
- **•** 环形端子、扁形端子或法兰扁形端子:
	- **–** 环形端子 (例如,适用于 16 14 AWG 电线的 Tyco 2-34158-1, 或适用于 12 *-* 10 AWG 电线的 Tyco 2-34852-1)
	- **–** 扁形端子 (例如,适用于 16 14 AWG 电线的 Tyco 54367-2)
	- **–** 法兰扁形端子 (例如,适用于 16 14 AWG 电线的 Tyco 2-324165-1,或适用于 12 *-* 10 AWG 电线的 Tyco 1-324581-1)

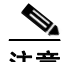

注意 对于 IP-30 设备:

- 交流或高压直流电源应使用 16-14 AWG 电线和适当的端子

- 低压直流电源应使用 12-10 AWG 电线和适当的端子

- **•** 卷边工具 (例如, Thomas & Bett WT2000、 ERG-2001 或同类工具)
- **•** 6 号铜地线 (例如 Belden 9902 或同类电线)
- **•** 用于低压电源模块的 12-AWG 电线(最低要求)和用于高压电源模块的 16-AWG 电线 (最低要求)
- **•** 对于电源连接,请使用额定温度至少为 167°F (75°C) 的电线
- **•** 获 UL 和 CSA 认证的 1007 或 1569 设备布线材料 (AWM) 铜双绞线 (例如 Belden 9318)
- **•** 用于 6 号、 10 号、 12号、 14 号和 16 号电线的剥线工具。
- **•** 用于机架安装的 2 号十字头螺丝刀
- **•** 平口螺丝刀

# 准备工作

开始安装交换机之前,应确认符合以下基本条件:

- **•** 清除电缆侧或电源侧的障碍物,以便能够清楚看到 LED 的状态。
- **•** 布线应远离电杂噪源,例如无线电、电线和荧光灯具。务必保证布线与 可能损坏电缆的其他设备保持适当的距离。
- **•** 交换机周围和通过通风口的气流不受限制。为避免过热,交换机的顶部 和底部与外物之间必须至少有 1.75 英寸 (4.4 厘米)的间隙。
- **•** 交换机周围的温度不超过 140°F (60°C)。如果交换机采取封闭式或多机 架安装,周围温度可能会高于正常室温。
- **•** 交换机周围的相对湿度不应超过 95% (非冷凝)。
- **•** 安装地点的海拔高度不应超过 10,000 英尺。
- **•** 对于 10/100 和 10/100/1000 固定端口,交换机与其连接的设备之间的电 缆长度不应超过 328 英尺 (100 米)。
- **•** 有关小型封装热插拨 (SFP) 模块连接的电缆长度,请参阅 Cisco.com 上 的硬件安装指南及模块文档。

### 安装警告声明

本节包括基本安装警告声明。这些警告声明的解释位于文档 CD 上的 *Regulatory Compliance and Safety Information for the Cisco CGS 2520 Switches* 文档中。

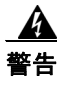

警告 本部件应安装在限制进出的场所。限制进出的场所指只能通过使用特殊工具、 锁和钥匙或其他安全手段进出的场所。声明 1017

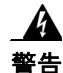

警告 只有经过培训且具有资格的人员才能进行设备的安装、更换或维修。声明 1030

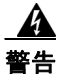

警告 为了防止系统过热,不要在超过所建议的最大环境温度下运行该系统: **140°F (60°C)** 声明 1047

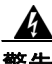

警告 此设备为 "开式"设备。它必须安装在经过专门设计,符合上述特殊环境要求 的封闭罩中,使人们无法接触到那些带电的部件,从而避免人员伤害。这个封 闭罩的内部只有使用工具才能伸进去。

此封闭罩必须符合 **IP 54** 或 **NEMA 4** 类最低额定封闭标准。声明 1063

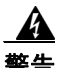

警告 此设备应当接地,以满足防辐射和抗干扰的要求。在正常使用期间,请确保交 换机上的接地端子良好接地。声明 1064

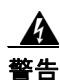

警告 为防止气流阻塞,请在通风口周围留出空隙:**1.75 in. (4.4 cm)** 声明 1076

# 固定支架

用 4 枚十字平头螺钉将支架的较长侧固定在交换机的三个安装位置之一上。

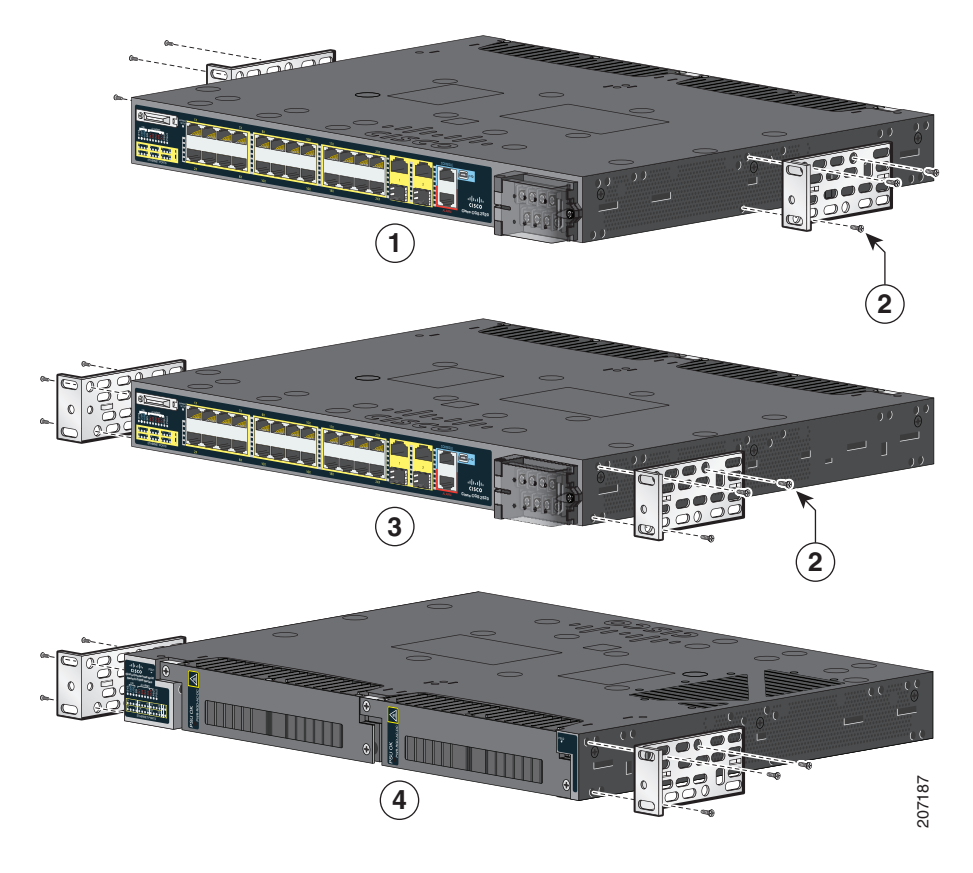

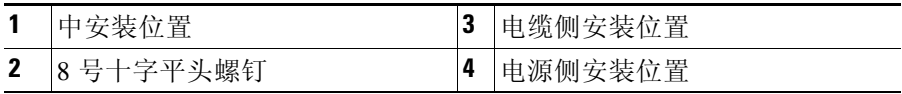

П

# 将交换机安装在机架上

使用四枚 12 号十字头机用螺钉将支架固定在机架上。使用黑色十字头机用 螺钉将电缆导套固定在左侧或右侧支架上。

</del>

a sa

警告 为避免在机架中安装或维修该部件时使身体受伤,您必须采取特殊的预防措施确 保系统固定。以下是确保安全的原则:

如果此部件是机架中唯一的部件,应将其安装在机架的底部。

如果在部分装满的机架中安装此部件,请按从下往上的顺序安装各个部件,并且 最重的部件应安装在机架的底部。

如果机架配有固定装置,请先装好固定装置,然后再在机架中安装或维修部件。 声明 1006

.

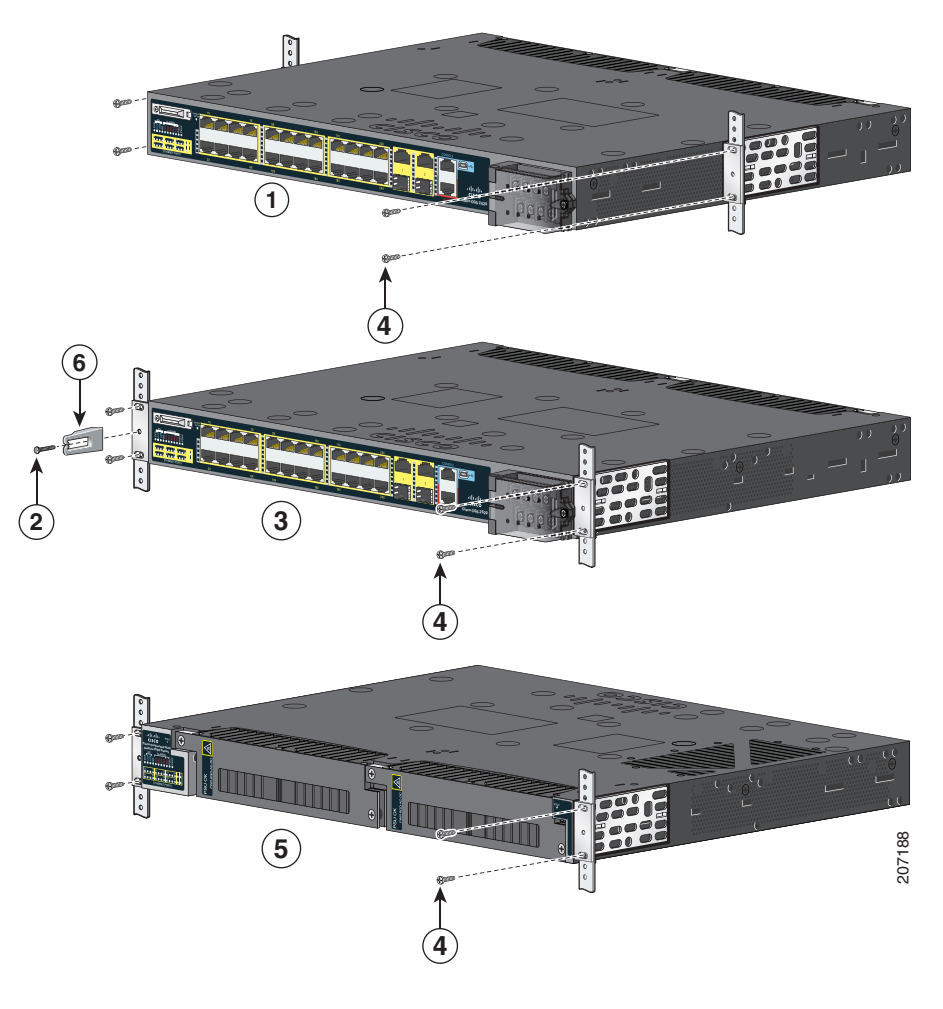

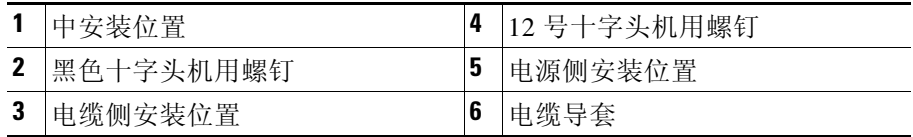

### <span id="page-15-0"></span>电源线连接

交换机带有两个电源插槽,可支持以下电源模块:

- **•** PWR-RGD-LOW-DC:低压直流电 (24 至 60 VDC)
- **•** PWR-RGD-AC-DC:高压交流电 (100 至 240 VAC)或高压直流电  $(100 \,\,\overline{\pm}\, 250 \,\text{VDC})$

交换机支持以下电源模块组合:

- **•** 单低压直流
- **•** 单高压交流或直流
- **•** 双高压交流或直流
- **•** 双低压直流
- **•** 高压交流或直流及低压直流

有关安装电源模块的详细信息以及电源模块规格,请参阅硬件安装指南。

### 交换机接地

按照以下步骤将交换机连接到安全的地面。

#### 警告 本设备必须接地。切勿使接地导体失效,或者在没有正确安装接地导体的情况 下操作该设备。如果您不能肯定接地导体是否正常发挥作用,请咨询有关电路 检测方面的权威人士或或电工。声明 1024

- 第 **1** 步 使用标准十字头螺丝刀或棘轮扭力十字头螺丝刀将交换机电缆侧的接地螺钉拆下来。 在第 4 步操作中需要此螺钉。
- 第 **2** 步 将 6 号地线剥成 0.5 英寸 (12.7 毫米) ± 0.02 英寸 (0.5 毫米)。 0.5 inch (12.7 mm)  $\rightarrow$ 119516

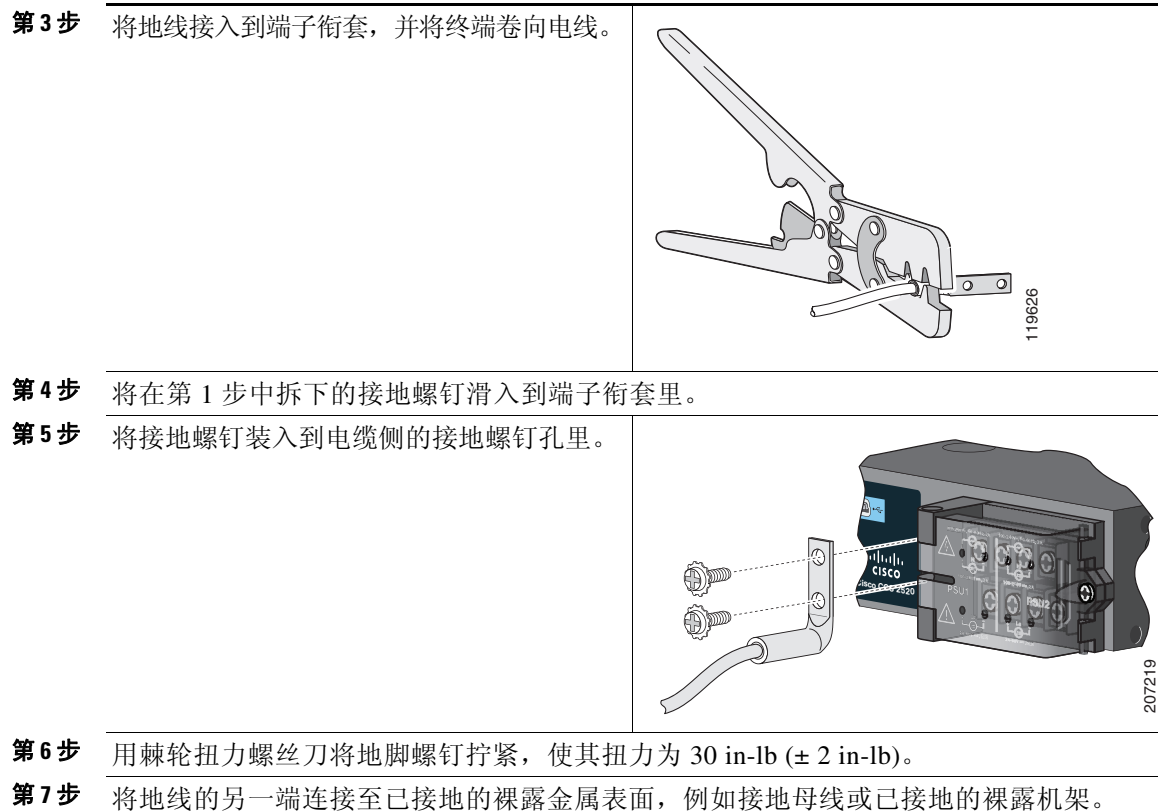

#### 接通电源

准备好电缆。

警告 此部件连接的电源可能不止一个。必须将所有电源断开才能停止给该部件供 电。声明 1028

 $\mathbf{A}$ 

警告 此产品的短路 (过载电流)保护由建筑物的供电系统提供。确保短路保护设备 的额定电流不大于: **AC: 5 A, DC: 15 A**。声明 1005

第 **1** 步 确定交换机的电源输入端子的位置。 电源输入端子盖上标出了接线螺钉。 交流电源:

> 识别带电和不带电的交流电源接线螺钉。 带电接线螺钉带有 *L* 标记,不带电接线螺 钉带有 *N* 标记。

直流电源:

识别正极和负极直流电源接线螺钉。正极 接线螺钉带有 *+* 标记,负极接线螺钉带有 *–* 标记。

注意 电源模块 1 的接线螺钉位于标有 PSU1 的一侧, 电源模块 2 的接线 螺钉位于标有 PSU2 的一侧。确保 将电线连接至正确的接线螺钉。

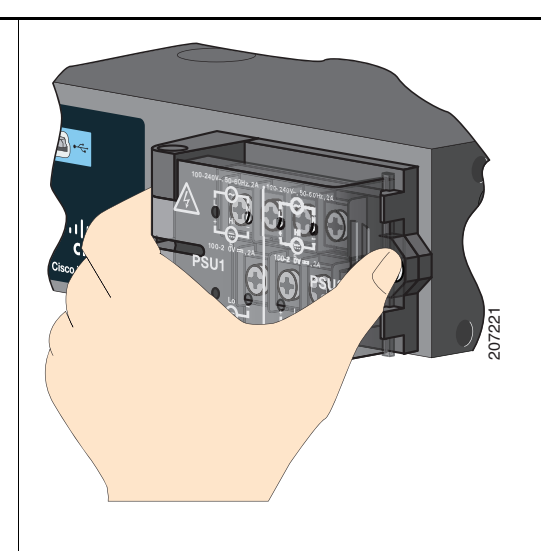

第 **2** 步 找到交流和直流断路器,将其关闭,并使用胶布将它们固定在 "关闭"位置。

注意 请勿将交换机连接至带有"打开/关闭"开关的电源。

第 **3** 步 使用十字头螺丝刀松开电源输入端子上的外加螺钉,然后打开盖子。

- 第 **4** 步 用足够长的铜双绞线 (14- 至 20-AWG)将电源输入端子连接到电源。
	- 注意 低压直流电源模块应使用 12-AWG 电线 (最低要求), 高压交流或直流电源模 块应使用 16-AWG 电线 (最低要求)。

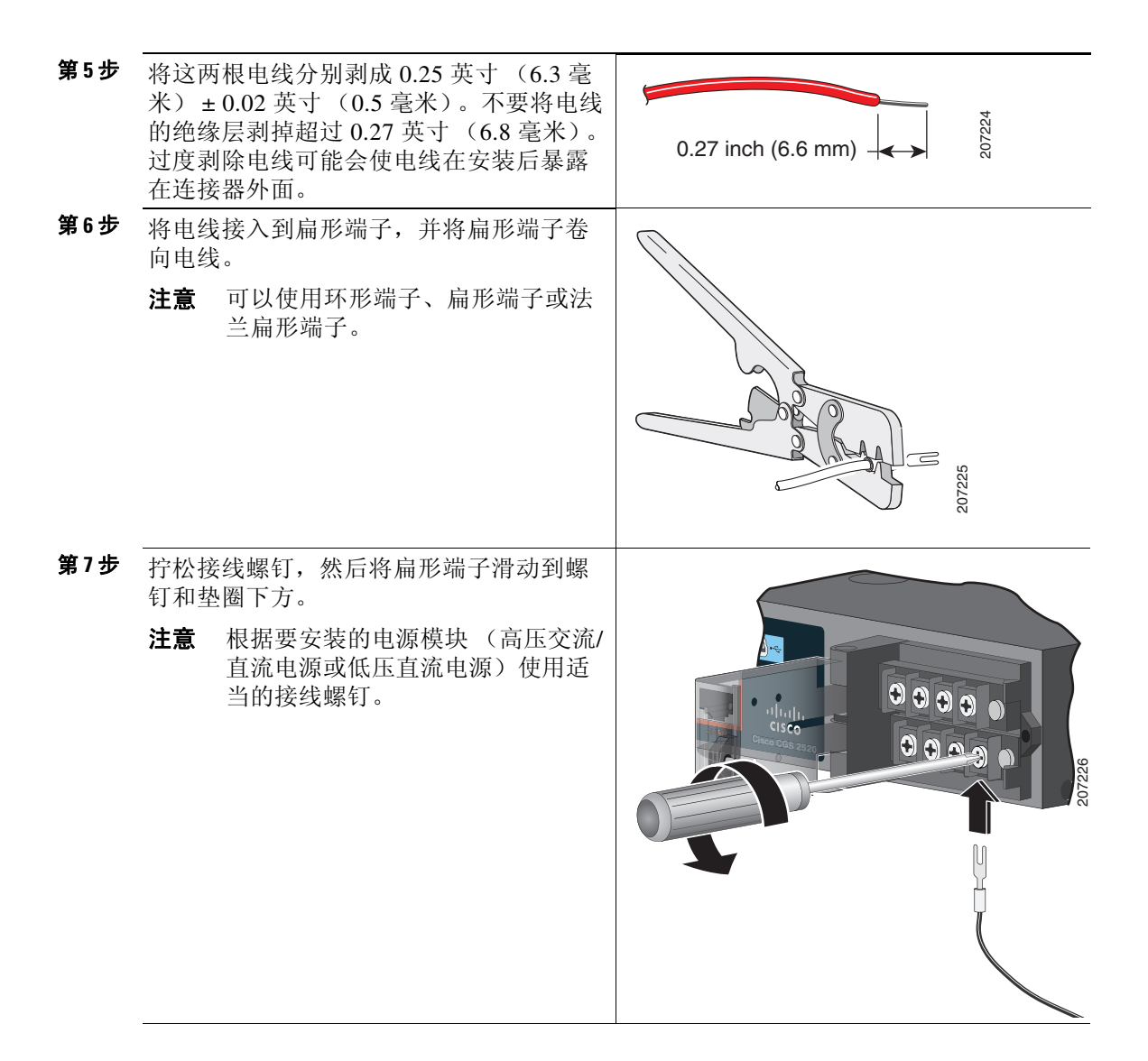

第 **8** 步 交流电源:

将带电电线接入到带有 *L* 标记的接线螺钉 中,将不带电电线接入到带有 *N* 标记的接 线螺钉中。

确保没有电线头暴露在外。只有绝缘电线 可以伸到接线螺钉外面。

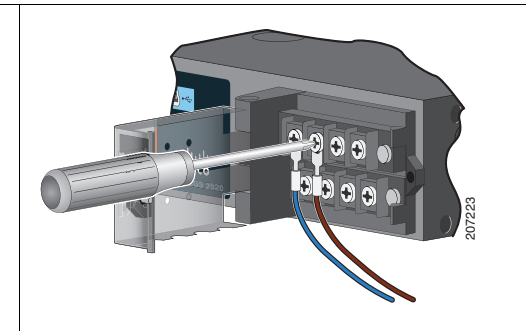

直流电源:

将正极电线接入到带有 *+* 标记的接线螺钉 中,将负极电线接入到带有 *–* 标记的接线 螺钉中。

确保没有电线头暴露在外。只有绝缘电线 可以伸到接线螺钉外面。

注意 如果您使用的是低压直流电源模 块,请将电线连接至带有 *Lo* 标记 的接线螺钉。如果您使用的是高压 直流电源模块,请将电线连接至带 有 *Hi* 标记的接线螺钉。

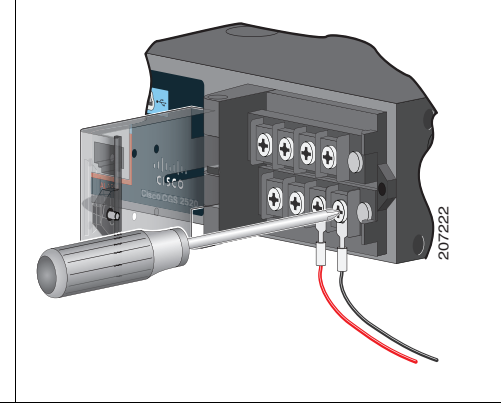

第 **9** 步 拧紧外加螺钉 (位于已安装的电线头上方),使其扭力为 8.5 in-lb (± 0.5 in-lb)。

第 **10** 步 交流电源:

将带电电线的另一端 (一端已连接至 L 接线螺钉) 连接至交流电源模块上的带电端 子, 将不带电电线的另一端 (一端已连接至 *N* 接线螺钉) 连接至交流电源模块上的不 带电端子。

直流电源:

将正极电线的另一端 (一端已连接至 *+* 接线螺钉)连接至直流电源模块上的正极端 子, 将负极电线的另一端 (一端已连接至 – 接线螺钉)连接至直流电源模块上的负极 端子。

- 第 **11** 步 测试交换机时,使用一个电源接头已足够。如果要安装交换机并要使用冗余电源, 请重复步骤 3 至 10。
- 第 **12** 步 盖上电源输入端子的盖。用棘轮扭力螺丝刀将螺钉拧紧,使其扭力为 6-8 in-lb。

# <span id="page-20-0"></span>连接交换机端口

### **10/100** 或 **10/100/1000** 端口

第 **1** 步 连接至服务器、工作站、 IP 电话、无线接 入点和路由器时,将直通的四对 5 类双绞 电缆插入到 10/100 或 10/100/1000 端口中。 连接至其他交换机、集线器或中继器时, 请使用交叉的四绞 5 类电缆。

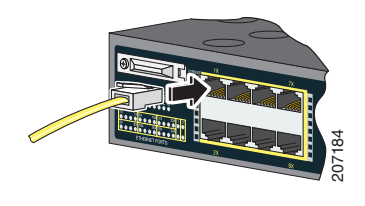

第 **2** 步 将电缆的另一端连接到另一设备上的 RJ-45 端口。

Cisco CGS-2520-16S-8PC 上的 10/100 端口支持 Power over Ethernet (PoE) 和 增强型 PoE (ePoE)。有关更多信息,请参阅交换机的软件配置指南。

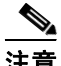

注意 自动介质依赖型界面交叉 (auto-MDIX) 功能是默认启用的。交换机检测铜以 太网连接所需的电缆类型,并相应地配置接口。您可以用交叉或直通电缆将 任何类型的设备连接至交换机上的铜 10/100/1000 模块端口。

#### **SFP** 模块端口

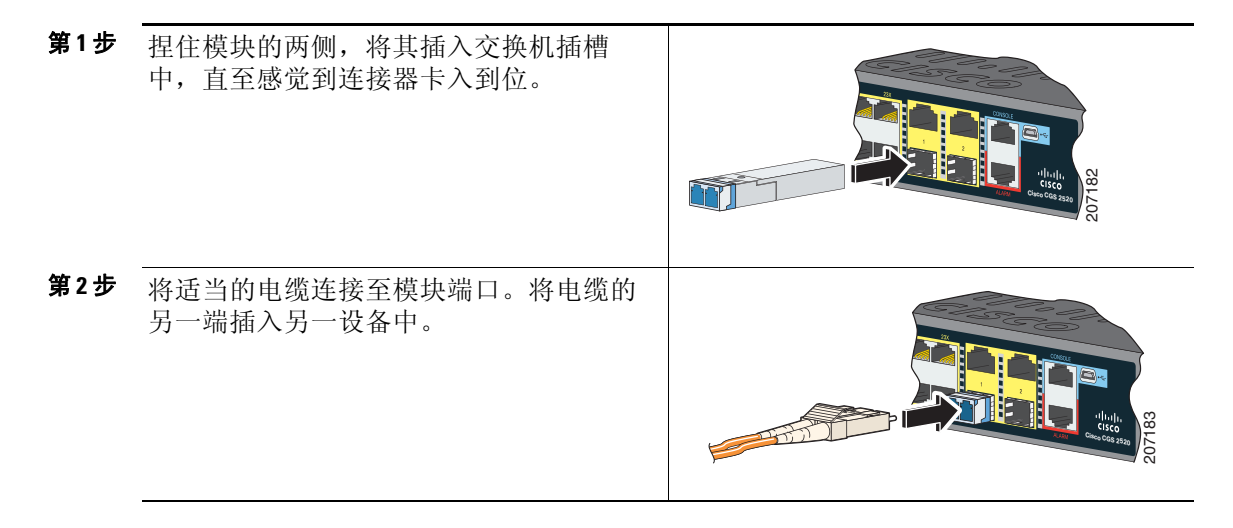

有关支持的模块列表,请参阅 Cisco.com 上的版本说明。有关安装、拆卸和 连接 SFP 模块的详细说明,请参阅 SFP 模块文档。

#### 确认端口连接性

当您将交换机端口与其他设备连接后,如果连接成功则端口指示灯会变为琥 珀色。此过程将持续约 30 秒,然后指示灯变为绿色。如果 LED 熄灭,可能 原因是:目标设备未启动,电缆存在问题或目标设备中的适配器出现故障。

# <span id="page-22-0"></span>故障诊断

# **Express Setup**

如果 Express Setup 不运行, 或者浏览器中不显示 Express Setup 页面:

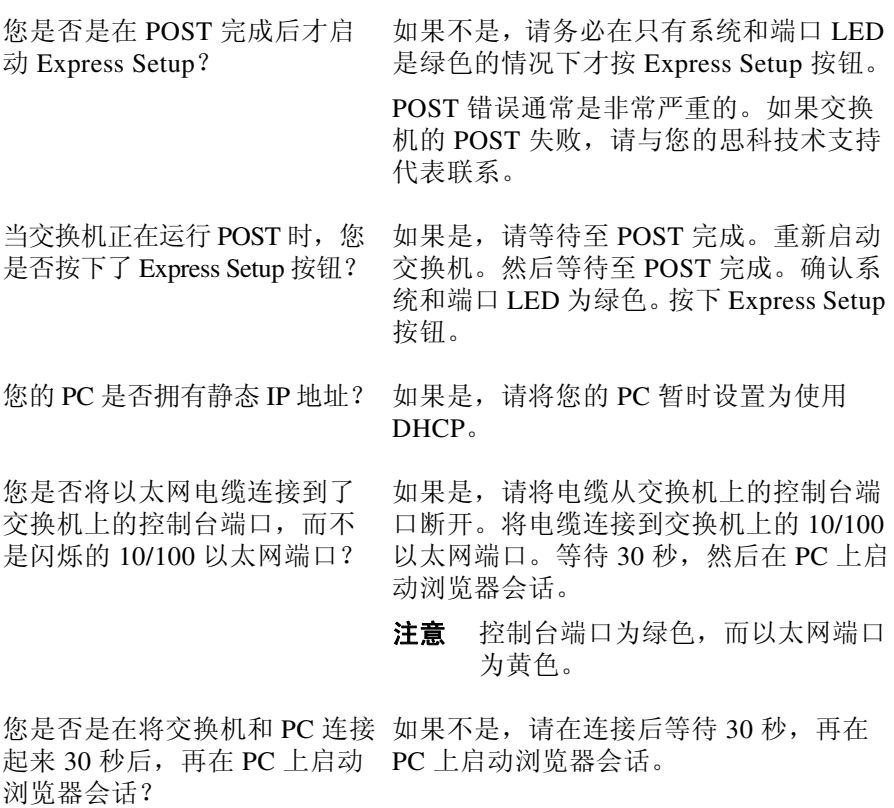

# 将交换机重置为默认设置

人<br>小心 重置交换机会删除配置,并重新启动交换机。

- **1.** 按住 Express Setup 按钮约 10 秒。这样,交换机会重新启动。交换机重 新启动完成后,系统 LED 会变成绿色。
- **2.** 再按住 Express Setup 按钮约 3 秒。此时,交换机的 10/100 以太网端口会 呈绿光闪烁。
- **3.** 按照第 4 页的 "运行 [Express Setup](#page-3-0)"一节中的步骤 6 至 13 进行操作。

# 访问在线帮助

请先到 Cisco.com 上的交换机硬件配置指南或交换机软件配置指南中寻找解 决方案。您也可以访问思科技术支持和文档网站,查看已知硬件问题的列表 和众多的疑难解答文档。

# <span id="page-23-0"></span>获取文档和提交服务请求

有关获取文档、提交服务请求和收集更多信息的相关内容,请参阅每月的思 科产品文档更新,其中也包括了所有新的和修改过的思科技术文档:

<http://www.cisco.com/en/US/docs/general/whatsnew/whatsnew.html>

通过 Really Simple Syndication (RSS) 源的方式订阅*思科产品文档更新*,相关 内容将通过阅读器应用程序直接发送至您的桌面。 RSS 源是一项免费服务, 思科目前支持 RSS 2.0 版本。

# <span id="page-24-0"></span>要了解更多信息

请访问 Cisco.com:

- **•** *Cisco CGS 2520 Hardware Installation Guide*
- **•** *Regulatory Compliance and Safety Information for the Cisco CGS 2520*
- **•** *Release Notes for the Cisco CGS 2520*
- **•** *Cisco CGS 2520 Software Configuration Guide*
- **•** *Cisco CGS 2520 Command Reference*
- **•** *Cisco CGS 2520 System Message Guide*
- **•** *Installation Notes for the Power Supply Modules for the Cisco CGS 2520*

CCDE、CCENT、CCSI、Cisco Eos、Cisco Explorer、Cisco HealthPresence、Cisco IronPort、思科徽标、Cisco Nurse Connect、 Cisco Pulse、 Cisco SensorBase、 Cisco StackPower、 Cisco StadiumVision、 Cisco TelePresence、 Cisco TrustSec、Cisco Unified Computing System、Cisco WebEx、DCE、Flip Channels、Flip for Good、Flip Mino、 Flipshare (Design)、Flip Ultra、Flip Video、Flip Video (Design)、Instant Broadband 和 Welcome to the Human Network 均为商标;Changing the Way We Work, Live, Play, and Learn、Cisco Capital、Cisco Capital (Design)、Cisco:Financed (Stylized)、 Cisco Store、 Flip Gift Card 和 One Million Acts of Green 是服务商标;Access Registrar、 Aironet、 AllTouch、AsyncOS、Bringing the Meeting To You、Catalyst、CCDA、CCDP、CCIE、CCIP、CCNA、CCNP、 CCSP、 CCVP、 Cisco、 Cisco Certified Internetwork Expert 徽标、 Cisco IOS、 Cisco Lumin、 Cisco Nexus、 Cisco Press、 Cisco Systems、 Cisco Systems Capital、 Cisco Systems 徽标、 Cisco Unity、 Collaboration Without Limitation、 Continuum、 EtherFast、 EtherSwitch、 Event Center、 Explorer、 Follow Me Browsing、 GainMaker、 iLYNX、IOS、iPhone、IronPort、IronPort 徽标、Laser Link、LightStream、Linksys、MeetingPlace、MeetingPlace Chime Sound、MGX、Networkers、Networking Academy、PCNow、PIX、PowerKEY、PowerPanels、PowerTV、 PowerTV (Design)、 PowerVu、 Prisma、 ProConnect、 ROSA、 SenderBase、 SMARTnet、 Spectrum Expert、 StackWise、 WebEx 和 WebEx 徽标均为思科和/或其附属公司在美国和其他特定国家/地区的注册商标。

本文件或网站中涉及的其他所有商标均是其各自所有者的财产。使用 "合作伙伴"一词并不意味着思科和其他 公司之间存在合伙关系。 (1002R)

本文档无意使用任何实际互联网协议 (IP) 地址。本文档中包括的任何示例、命令显示输出和图形完全是出 于说明的目的。在图示内容中使用的任何 IP 地址均属无意和巧合。

© 2010 Cisco Systems, Inc. 版权所有。

 $\blacksquare$